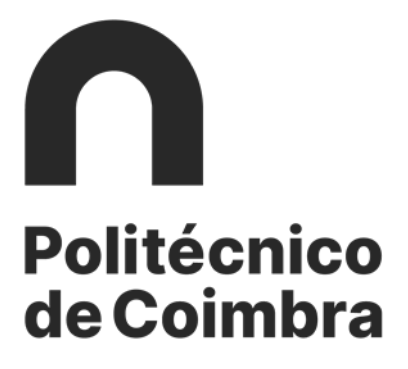

# **Manual de Candidaturas**

### **ao**

## **Instituto Politécnico de Coimbra**

REGIME DE ESTUDANTE INTERNACIONAL

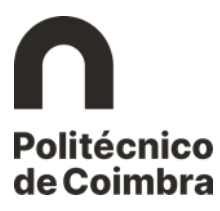

### Índice

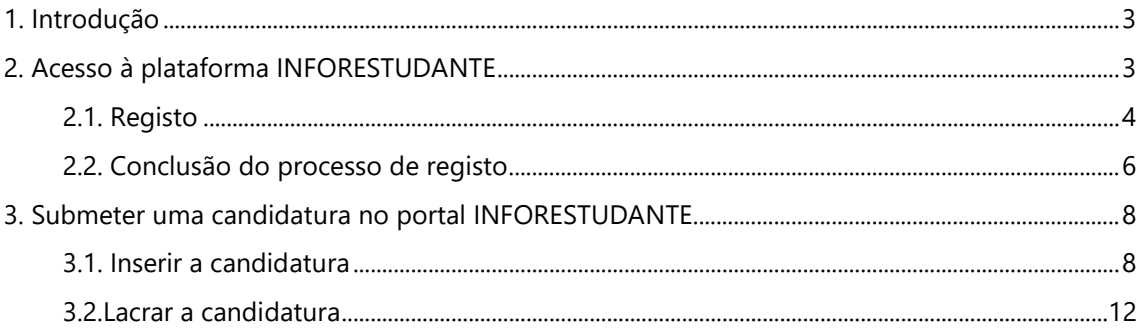

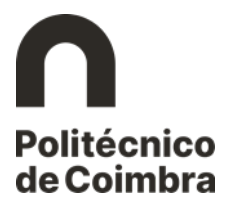

#### <span id="page-2-0"></span>**1. Introdução**

As candidaturas aos ciclos de estudo de Licenciatura do Instituto Politécnico de Coimbra no âmbito do Regime de Estudante Internacional são realizadas *online* na plataforma [https://inforestudante.ipc.pt](https://inforestudante.ipc.pt/nonio/security/login.do;jsessionid=A9F667511A6CC11B5B27F34E648F5CB5-m1.alunosW1) e só podem ser introduzidas dentro dos prazos fixados para calendário do respetivo Concurso de Acesso e Ingresso.

O presente Manual pretende ajudar o candidato a efetuar o seu registo na plataforma, bem como ilustrar os passos a seguir para a submissão do formulário de candidatura, devendo aquele ter em atenção os campos de preenchimento obrigatório e todas as informações que lhe são apresentadas.

#### <span id="page-2-1"></span>**2. Acesso à plataforma INFORESTUDANTE**

Aceda ao *link* [https://inforestudante.ipc.pt](https://inforestudante.ipc.pt/nonio/security/login.do;jsessionid=A9F667511A6CC11B5B27F34E648F5CB5-m1.alunosW1) e inicie o registo como "**Novo utilizador**".

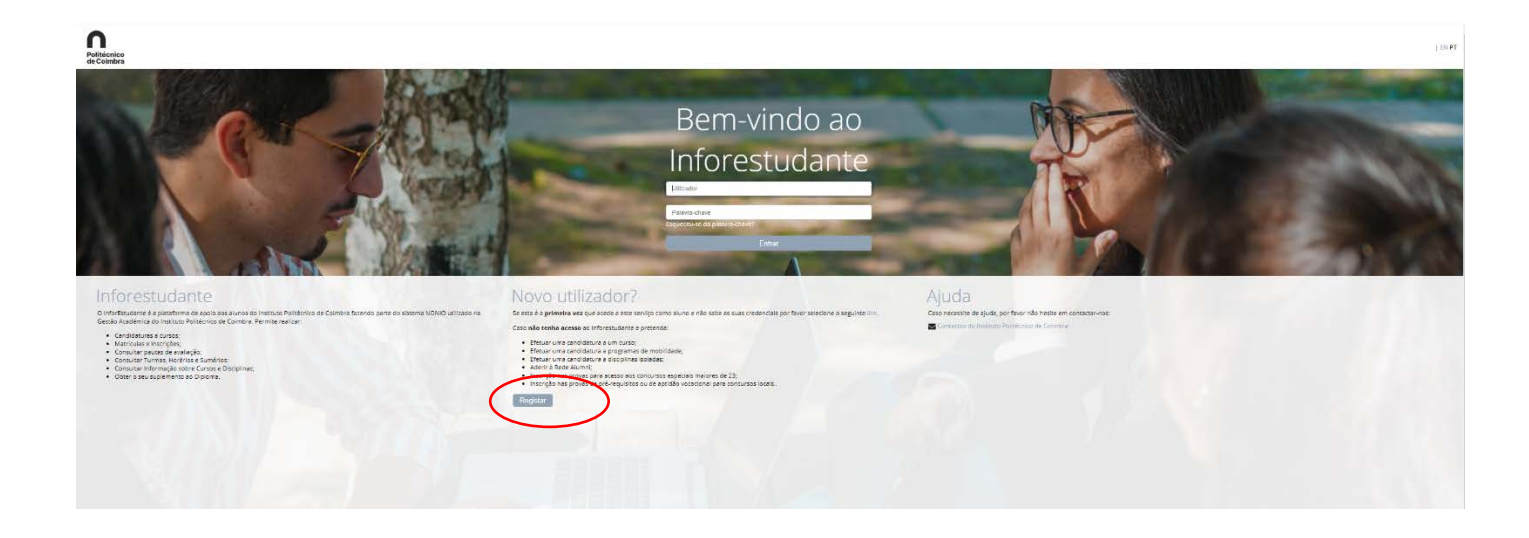

Figura 1 - *Interface* de Registo e Autenticação.

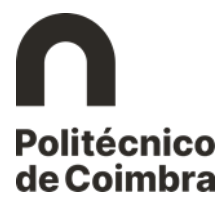

#### <span id="page-3-0"></span>**2.1. Registo**

Após entrar como "Novo utilizador", prosseguir escolhendo a opção "**Candidatura a Curso**" e clicar em **Candidatar**.

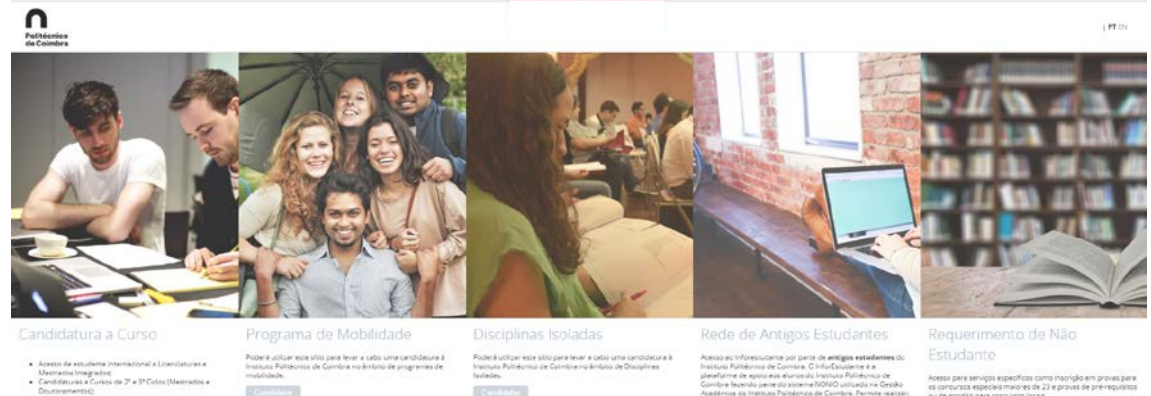

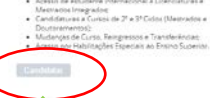

 $\frac{1}{2}$  Can das de avaliação: **BOYS AND** 

l<br>cas coma inscrição em provas para<br>res de 23 e provas de pré-requisitos<br>refores Acesso pi<br>os corcui

Figura 2 – Escolha de opção Candidatura a Curso.

#### Aparecerá uma janela *pop-up* com a Política de Privacidade da plataforma, sendo obrigatório preencher as duas questões finais para poder prosseguir:

#### Política de Privacidade

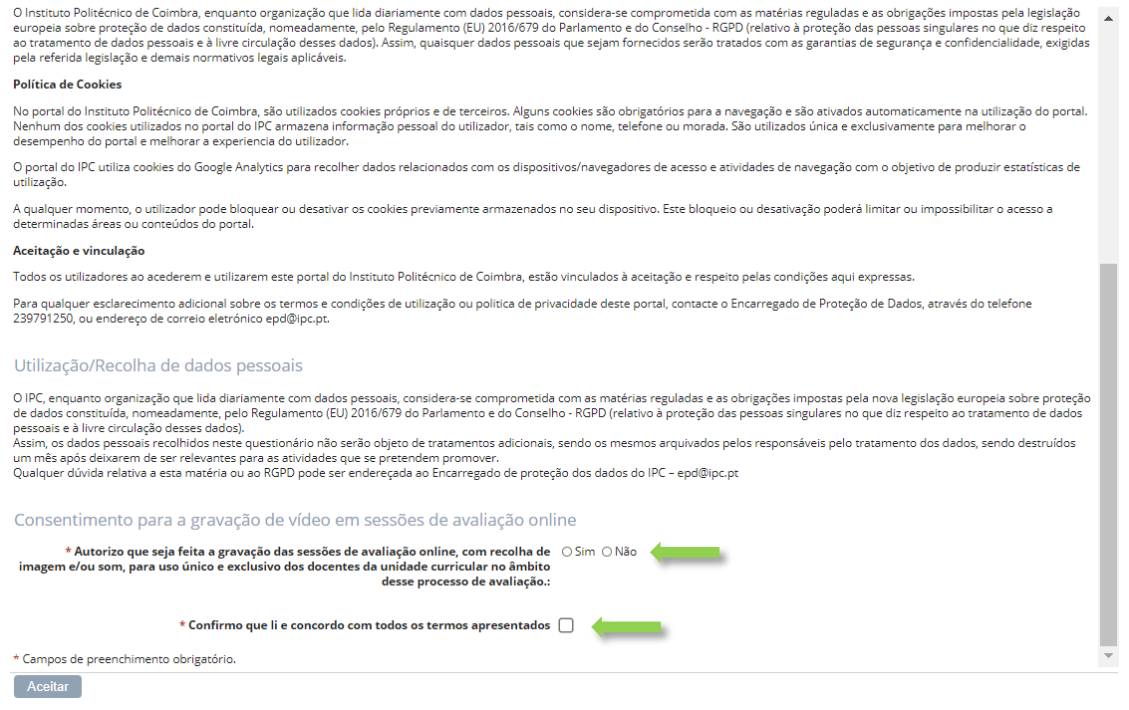

Figura 3 – Janela *pop-up* com Política de Privacidade.

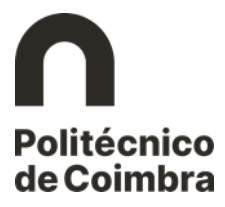

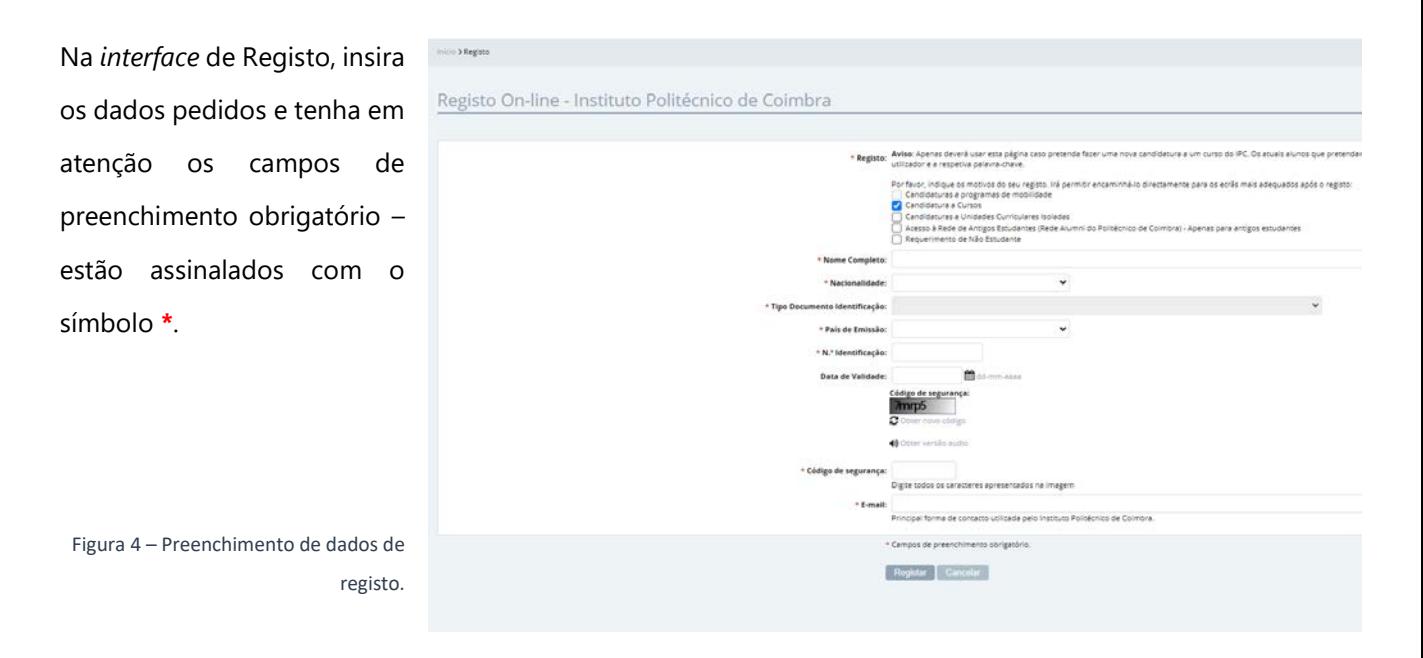

Certifique-se que indica um **endereço de correio eletrónico válido** e que tem acesso ao Ŧ mesmo. Este endereço será utilizado não apenas para fazer a autenticação (*login*) no acesso à INFORESTUDANTE, bem como para receber as notificações automáticas geradas ao longo do processo de candidatura. Este será o meio privilegiado de comunicação entre a Unidade Orgânica de Ensino e o candidato.

Após inserir os dados solicitados, deve clicar no botão "**Registar**" que se encontra na parte final do ecrã. Será então exibida a seguinte notificação:

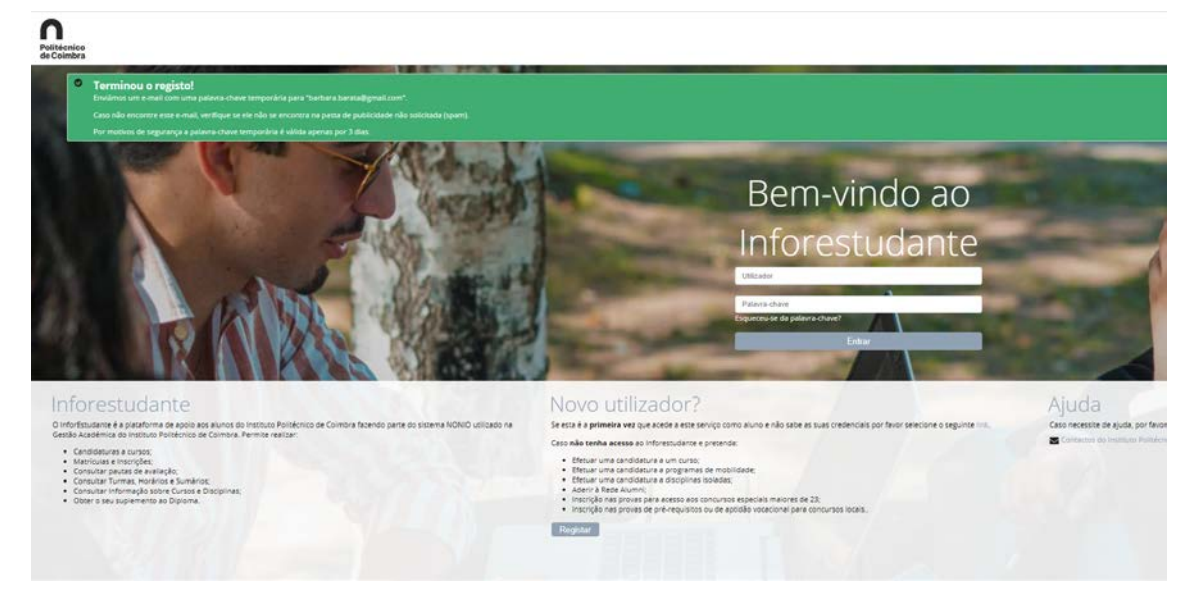

Figura 5 – Notificação da primeira parte do registo bem sucedido.

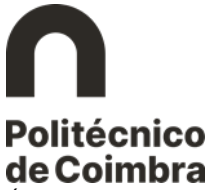

É enviada uma mensagem para o endereço de correio eletrónico indicado pelo utilizador com as instruções para aceder à INFORESTUDANTE e completar o processo de registo.

#### <span id="page-5-0"></span>**2.2.Conclusão do processo de registo**

Para completar o processo de registo, consulte a sua caixa de correio eletrónico e, com a informação recebida e a password indicada, aceda ao portal INFORESTUDANTE.

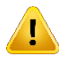

Depois disso, vai-lhe ser pedido que defina uma **nova palavra-chave** para a sua autenticação na plataforma.

Tenha em atenção os requisitos necessários para a nova palavra-chave.

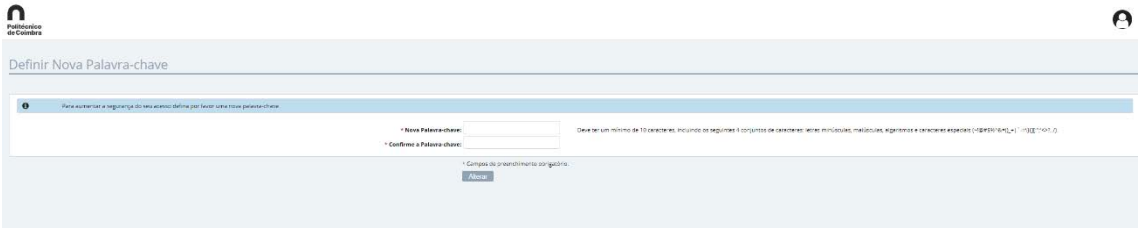

Figura 6 – Definição de nova palavra-chave.

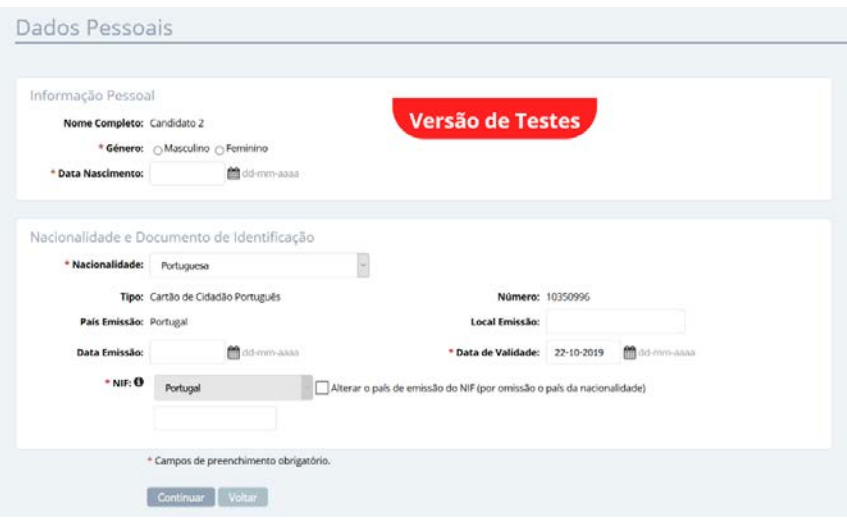

O preenchimento dos dados pessoais é obrigatório e deverá indicar **todos** os dados solicitados.

Figura 7 – Preenchimento de dados pessoais.

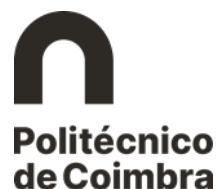

Conforme indicado abaixo, a recolha da fotografia não é obrigatória, podendo continuar o processo de registo sem a

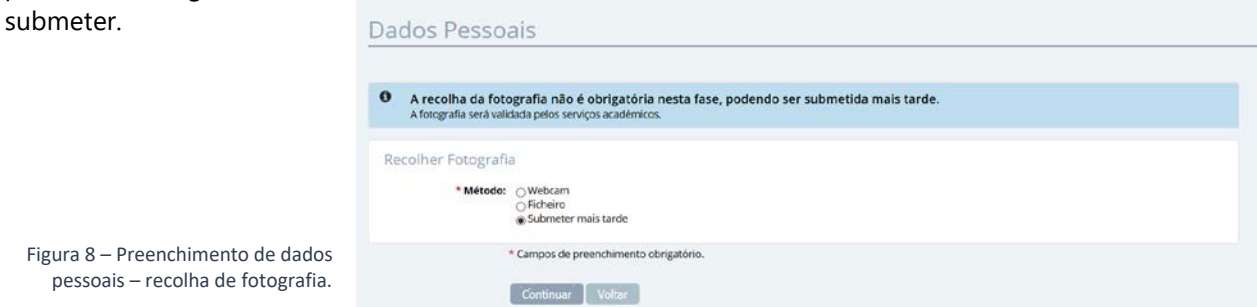

A indicação de um **endereço oficial** é obrigatória. Deve clicar em "**Adicionar endereço**" e escolher o Tipo de endereço pretendido, preenchendo depois os restantes campos.

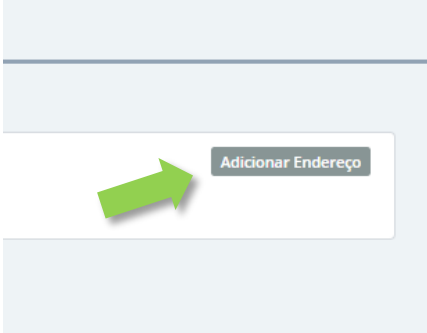

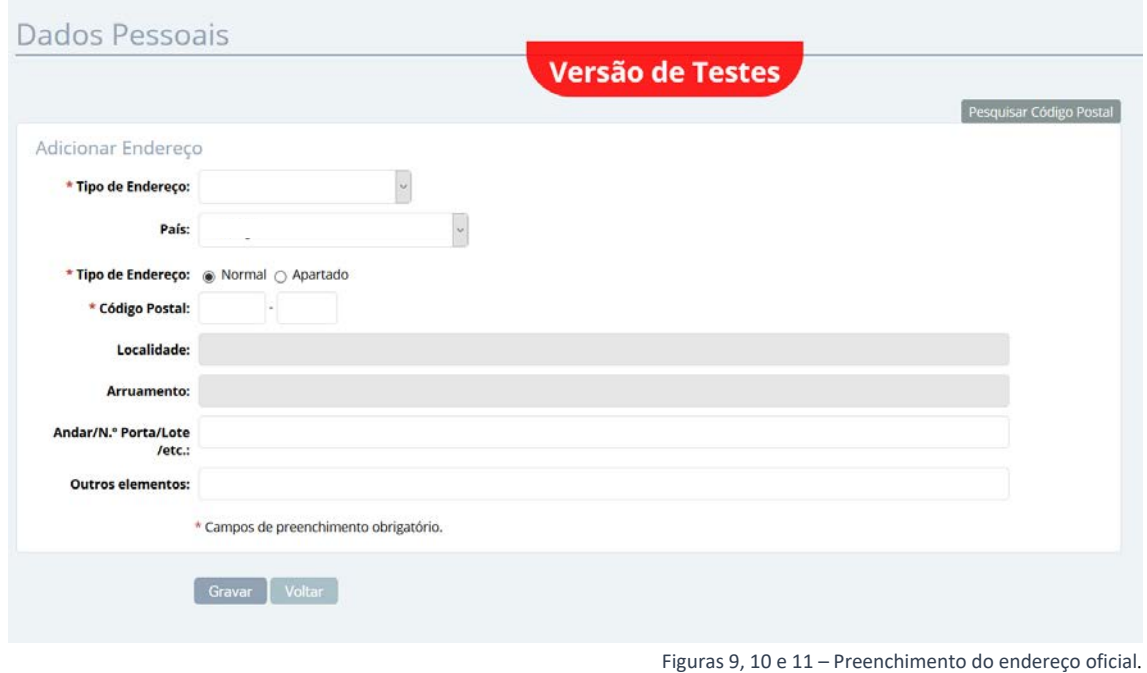

Tenha em atenção todos campos assinalados como de preenchimento obrigatório (com o símbolo **\***).

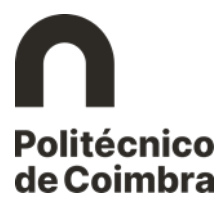

Depois de **Gravar** o endereço, clicar em **Continuar** nas *interfaces* seguintes, podendo nestas adicionar um contacto oficial e verificar os dados inseridos e até ser apresentado o ecrã em que lhe será permitido avançar com o processo de candidatura.

Pode prosseguir de imediato com o preenchimento da candidatura ou aceder à plataforma em outra ocasião para esse efeito. O registo está concluído.

#### <span id="page-7-0"></span>**3. Submeter uma candidatura no portal INFORESTUDANTE**

Depois de registado, o candidato pode aceder ao link [https://inforestudante.ipc.pt](https://inforestudante.ipc.pt/) e entrar na plataforma com as credenciais de acesso indicadas no registo.

#### <span id="page-7-1"></span>**3.1.Inserir a candidatura**

O processo de submissão de candidatura desenvolve-se em páginas/*interfaces* sequenciais, devendo o candidato ter em atenção os campos de preenchimento obrigatório e todas as informações que lhe são apresentadas.

Do lado esquerdo da página, na área **Candidaturas,** o candidato tem disponível o menu **Cursos**, no qual deve clicar.

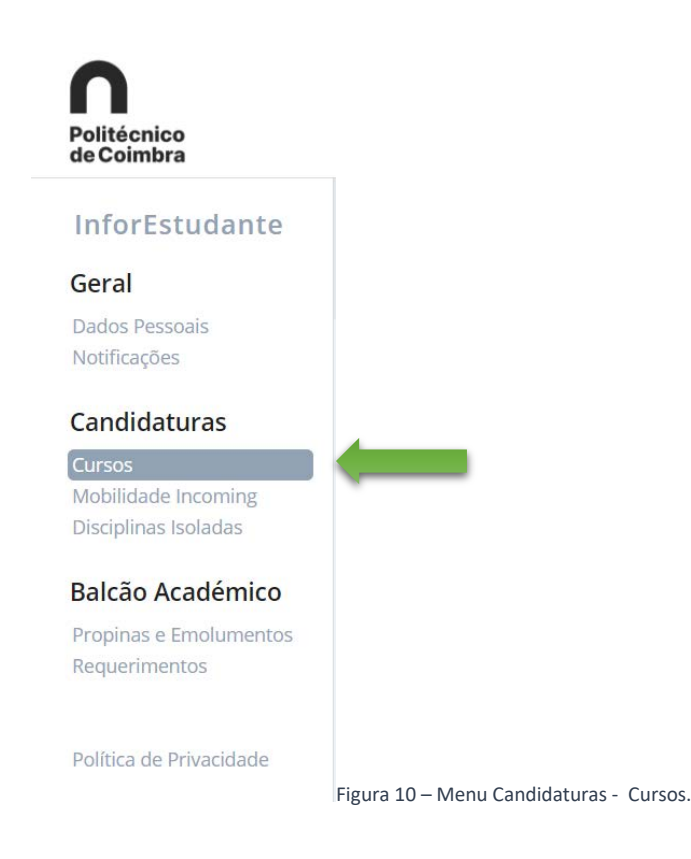

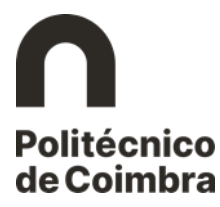

Em 2024/25, a candidatura é **multicurso**, podendo cada candidato escolher realizar candidatura até dois cursos no mesmo formulário – desde que lecionados **na mesma unidade orgânica de ensino** -, que ordenará por ordem de preferência.

Para aceder ao formulário de candidatura e iniciar o processo, deverá então clicar no botão "**Nova Candidatura"** da escola/instituto que leciona o(s) curso(s) que pretende escolher.

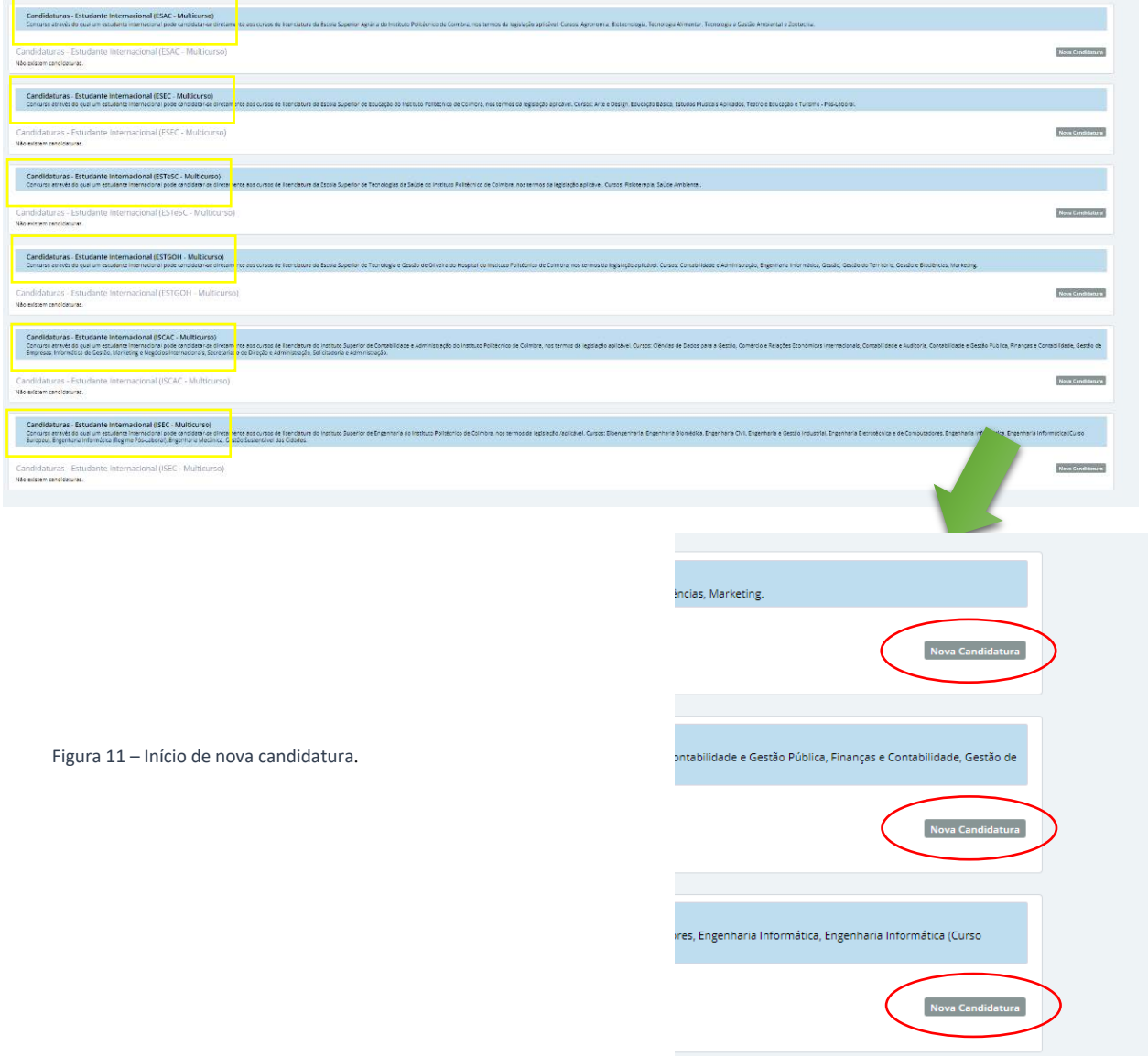

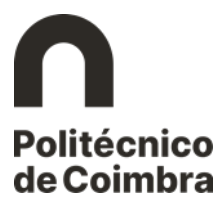

Na *interface* seguinte, deverá escolher a 1ª opção de curso da candidatura, clicando nesse campo.

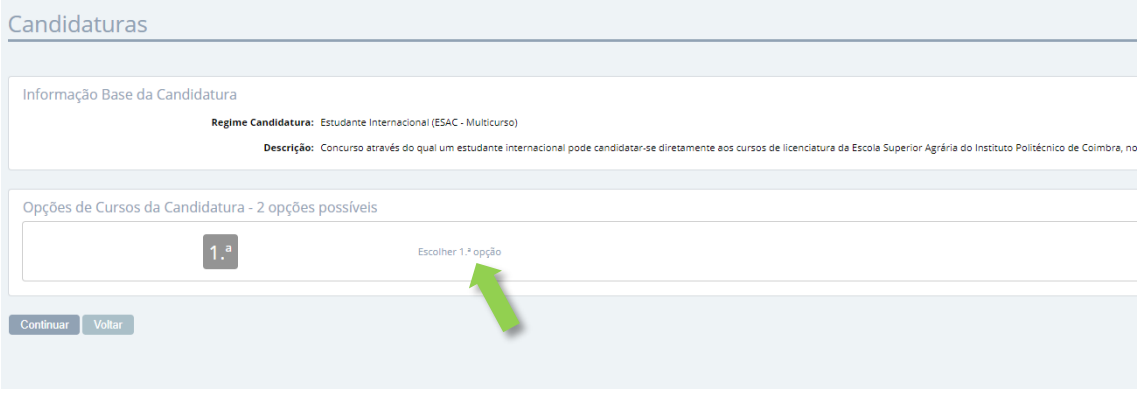

Figura 12 – Preenchimento da 1ª opção de candidatura.

Surgirá uma janela em que deverá selecionar o **curso** a que pretende candidatar-se como 1ª opção.

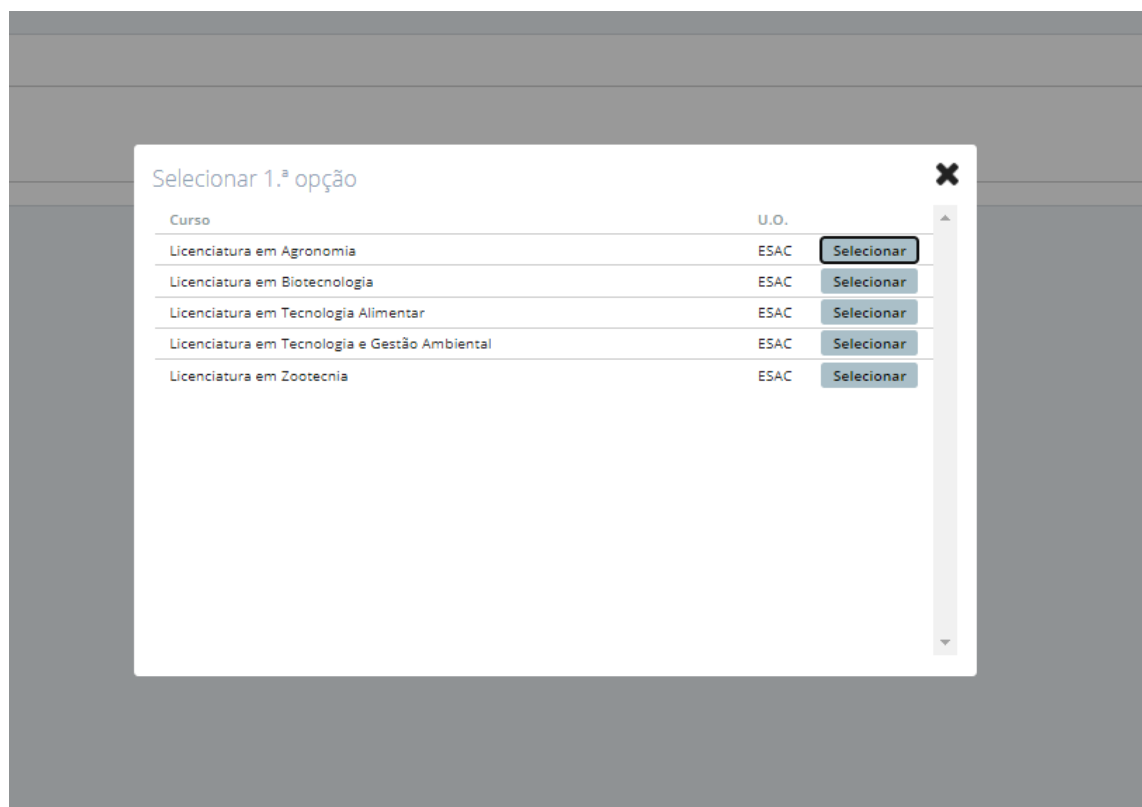

Figura 13 – Seleção da 1ª opção de candidatura.

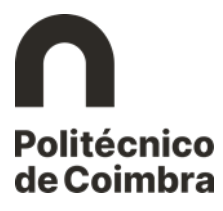

Após a seleção do curso de 1ª opção, repita o processo para escolher a 2ª opção, caso assim o pretenda (não é obrigatório).

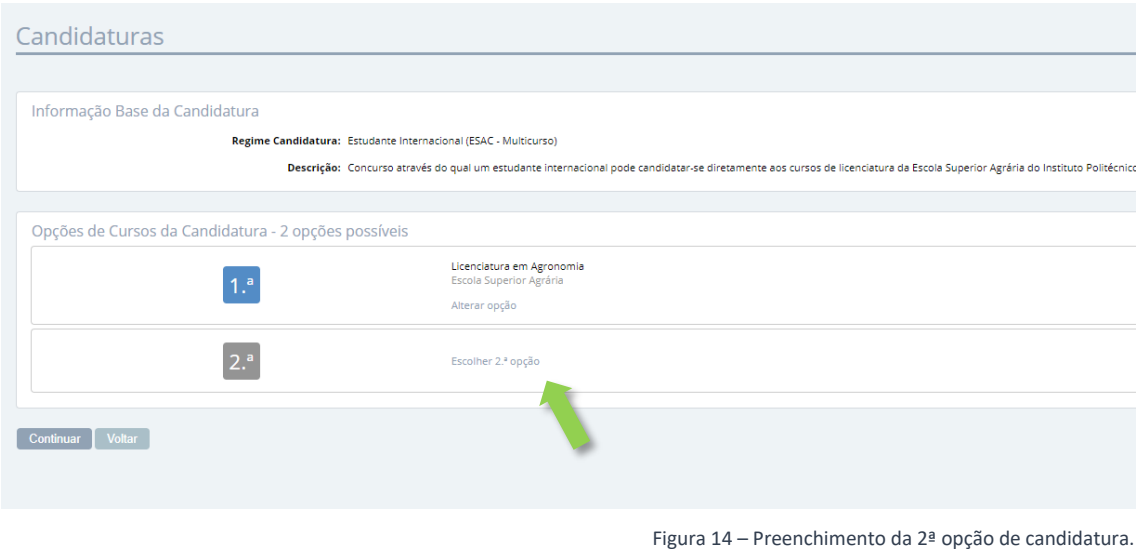

Após o preenchimento, clique em **Continuar** e preencha todos os campos do formulário, tendo em atenção os campos obrigatórios assinalados com **\***. No final, deve clicar em **Gravar.**

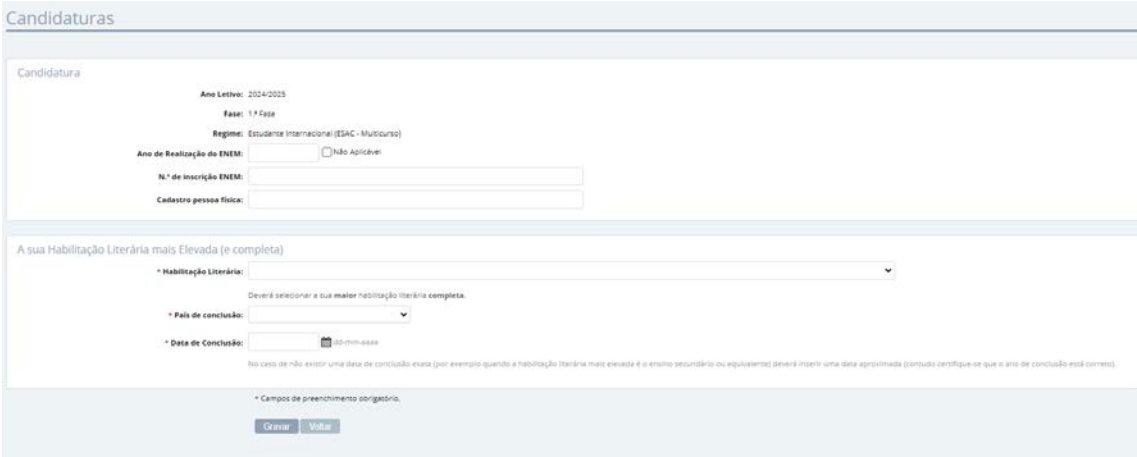

Figura 15 – Preenchimento de campos de candidatura e habilitação literária.

Será exibido um aviso relativamente aos termos gerais de candidatura, por favor leia com atenção e clique depois em **Continuar**.

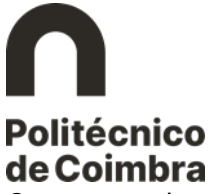

O passo seguinte é o carregamento (*upload*) dos ficheiros contendo os documentos exigidos na candidatura, de acordo com as exigências do concurso.

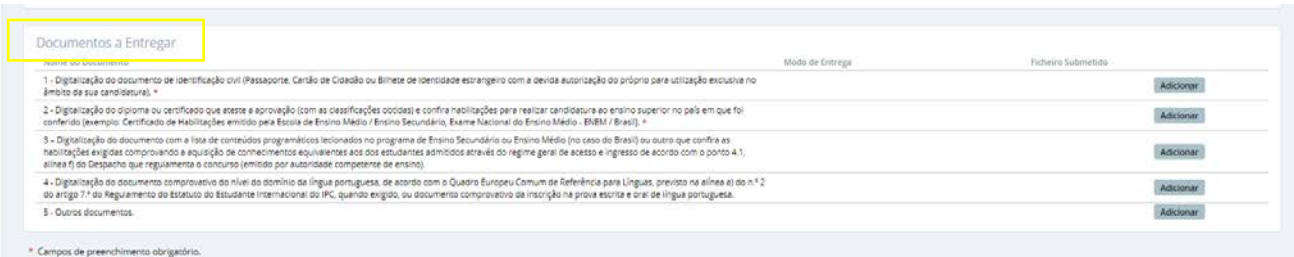

Carregue nos botões "Adicionar" nos campos obrigatórios e no restantes aplicáveis ao seu caso. O formato de ficheiros suportado de extensão **.pdf .**

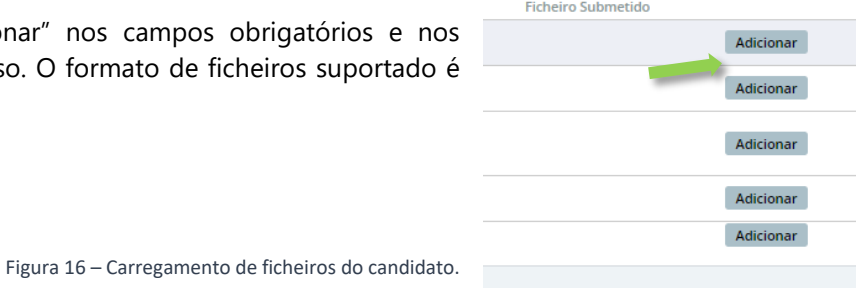

A. A candidatura deverá incluir toda a documentação indicada como obrigatória. Tenha em atenção as descrições associadas a cada documento para fazer o carregamento dos ficheiros nos campos corretos.

#### <span id="page-11-0"></span>**3.2.Lacrar a candidatura**

Após inserção de toda a documentação obrigatória, poderá prosseguir com a finalização da candidatura.

No processo de finalização, o sistema verifica se a candidatura está em condições de ser submetida.

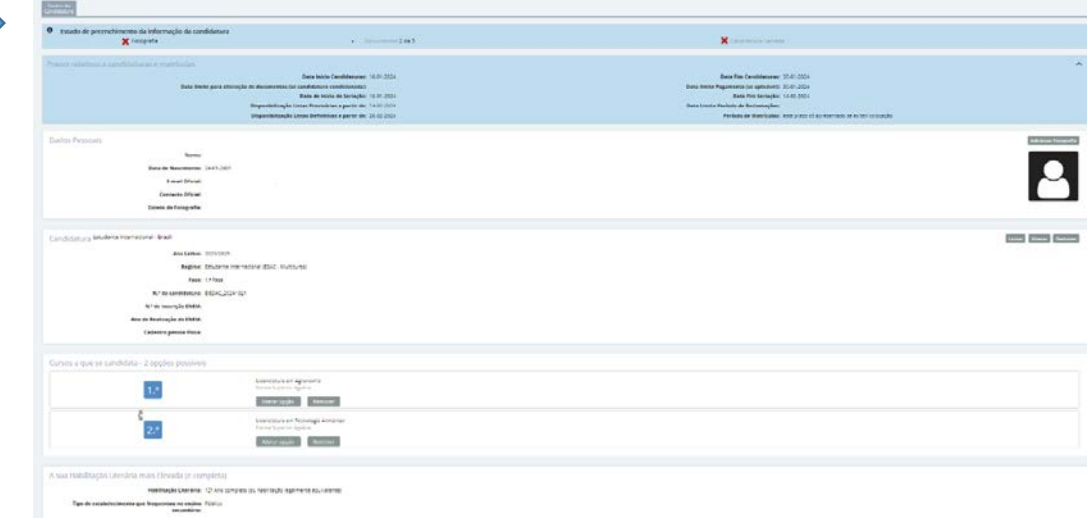

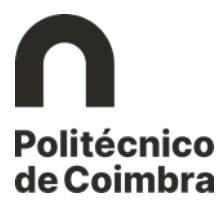

Por fim, clique em **"Lacrar"** para finalizar o processo de candidatura e submetê-la na plataforma.

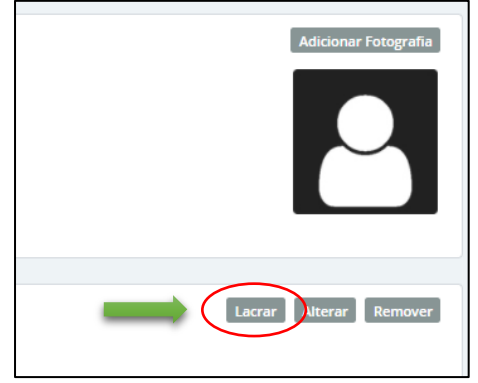

Figura 18 – Lacrar a candidatura.

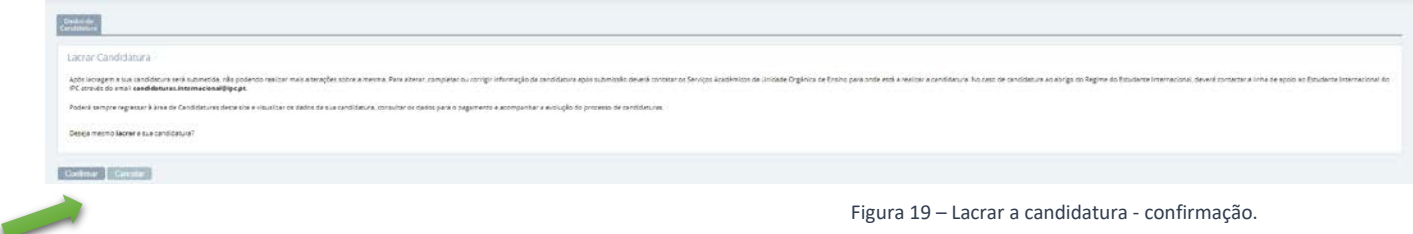

Após a confirmação, irá visualizar a seguinte mensagem:

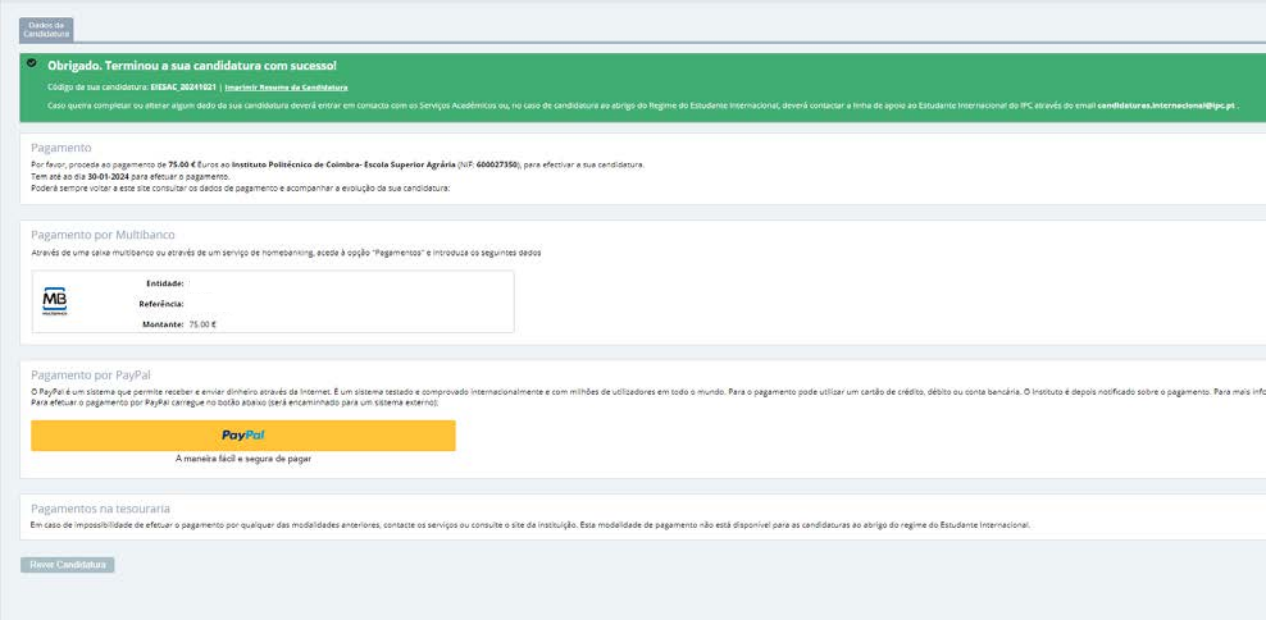

Figura 20 – Candidatura submetida.

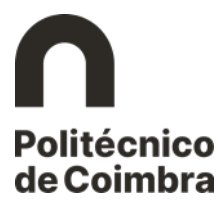

Neste ecrã encontram-se também os dois modos de pagamento disponibilizados: Paypal ou Referência Multibanco.

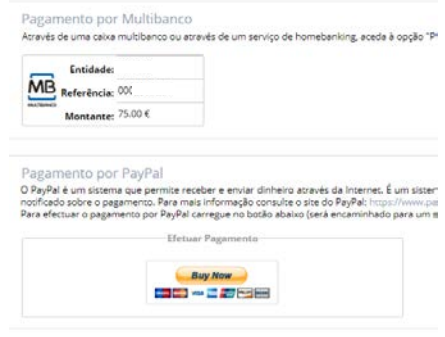

Figura 21 – Modos de pagamento.

Relembramos que a candidatura só passará para a fase seguinte do processo (análise por **TI** parte dos Serviços e avaliação do júri) após pagamento da taxa de candidatura.

**NOTA IMPORTANTE**: Este documento não dispensa a consulta dos Portais das Unidades Orgânicas de Ensino, bem como dos regulamentos disponíveis no Portal do Instituto Politécnico de Coimbra no *link* <https://www.ipc.pt/ipc/sobre/documentos/estatutos-e-regulamentos/> e demais legislação em vigor.

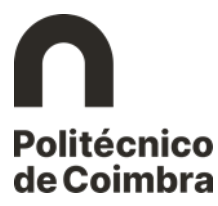

**Ficha Técnica** 

#### Título

Manual de Candidaturas ao Politécnico de Coimbra - Regime de Estudante Internacional

**Emissor**

Gabinete de Comunicação Institucional e Imagem

**Versão 1.0** Editado em 16 de janeiro de 2024

©2024, INSTITUTO POLITÉCNICO DE COIMBRA

**www.ipc.pt**

**ipc@ipc.pt**

**sigqualidade@ipc.pt**